### vManager Kernel Panic en release 20.3.2.1 J.

# Inhoud

Inleiding Probleem **Oplossing** Data Disk Controller configureren HDD-type schijf configureren - IDE naar SCSI Upgradeversie naar 20.3.2.1.

# Inleiding

Dit document beschrijft het probleem dat zich voordoet wanneer het Kernpaneel wordt ervaren, bijvoorbeeld bij vManager-herstart en de release van versie 20.3.2.1.

## Probleem

Het is waargenomen dat sommige van de implementatie kernelpaniek ervoeren en de vManager instanties zijn herstart. Er werd opgemerkt dat de APP-server een hoge geheugenvoetafdruk heeft. De signatuur zou zijn dat Linux-processen crashen door Out of Memory (OOM), met vrije geheugen onder of rond 300 MB vrij.

Gebleken probleemgebieden zijn:

- 1. IDE vs SCSI
- 2. OOM Kernel Paniek

## **Oplossing**

Dit document begeleidt u bij de wijzigingen die op ESXI 6.7 (16713306) moeten worden aangebracht.

#### Data Disk Controller configureren

De optie zal beschikbaar worden gesteld afhankelijk van wat de onderliggende hardware kan doen. Als het disktype dat de datastore wordt beheerd een HDD is, is alleen SCSI-optie beschikbaar. Als de diskhost-datastore van het mediatype SSD is, kunt u SCSI en SATA configureren. Hier bevelen we aan om de diskcontroller op te zetten als een energiezuiniger.

Neem een reservekopie van het diskette of een VM-snapshot voordat u verdergaat.

Ga als volgt te werk:

1. Gebruik de opdracht Aanvraag nms alle stop van de vManager CLI sessie.

- 2. Schakel de VM uit.
- 3. Voeg een nieuw apparaat toe op elk van de vManager instanties als het nog niet is toegevoegd.
- 4. SCSI of SATA moeten door het nieuwe apparaat worden gelezen.
- 5. Bewerk de VM-instellingen op de schijf die wordt gehost /opt/data aan SATA of SCSI.
- 6. Zet de VM terug.

#### HDD-type schijf configureren - IDE naar SCSI

1. Selecteer de optie Bewerken voor de VM waar de controller moet worden gewijzigd.

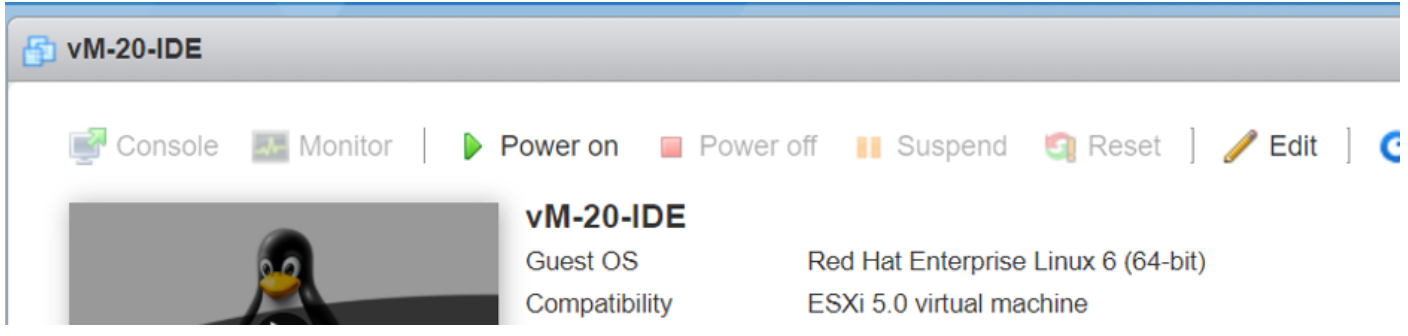

2. Selecteer de optie Ander apparaat toevoegen zoals in de afbeelding.

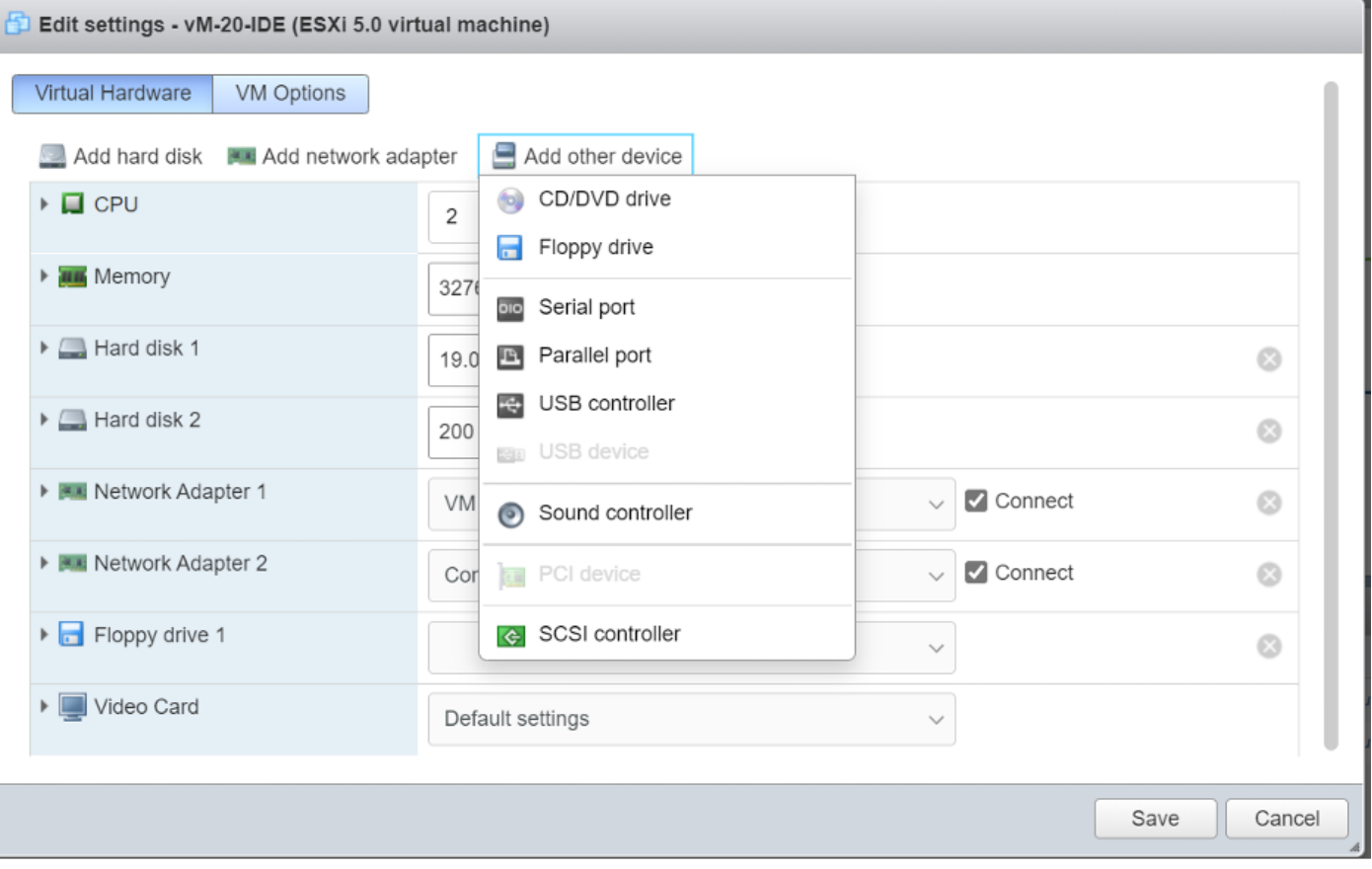

Selecteer het controletype op basis van de onderliggende hardware.

Selecteer de opties op basis van het type vaste schijf.

- Schatkist voor SSD.
- SCSI voor HDD.

3. Klik op de schijf waar /opt/data wordt gehost. Waarschijnlijk zal dit IDE zijn zoals aangegeven:

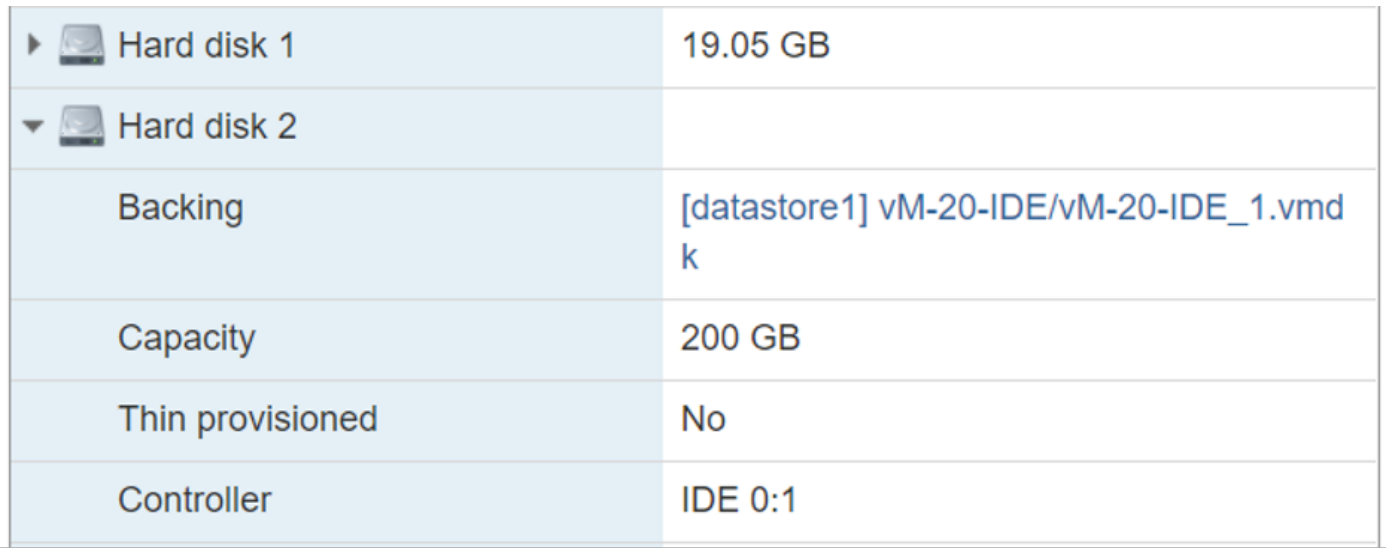

4. Zet de software tenslotte over van IDE naar SCSI of SATA.

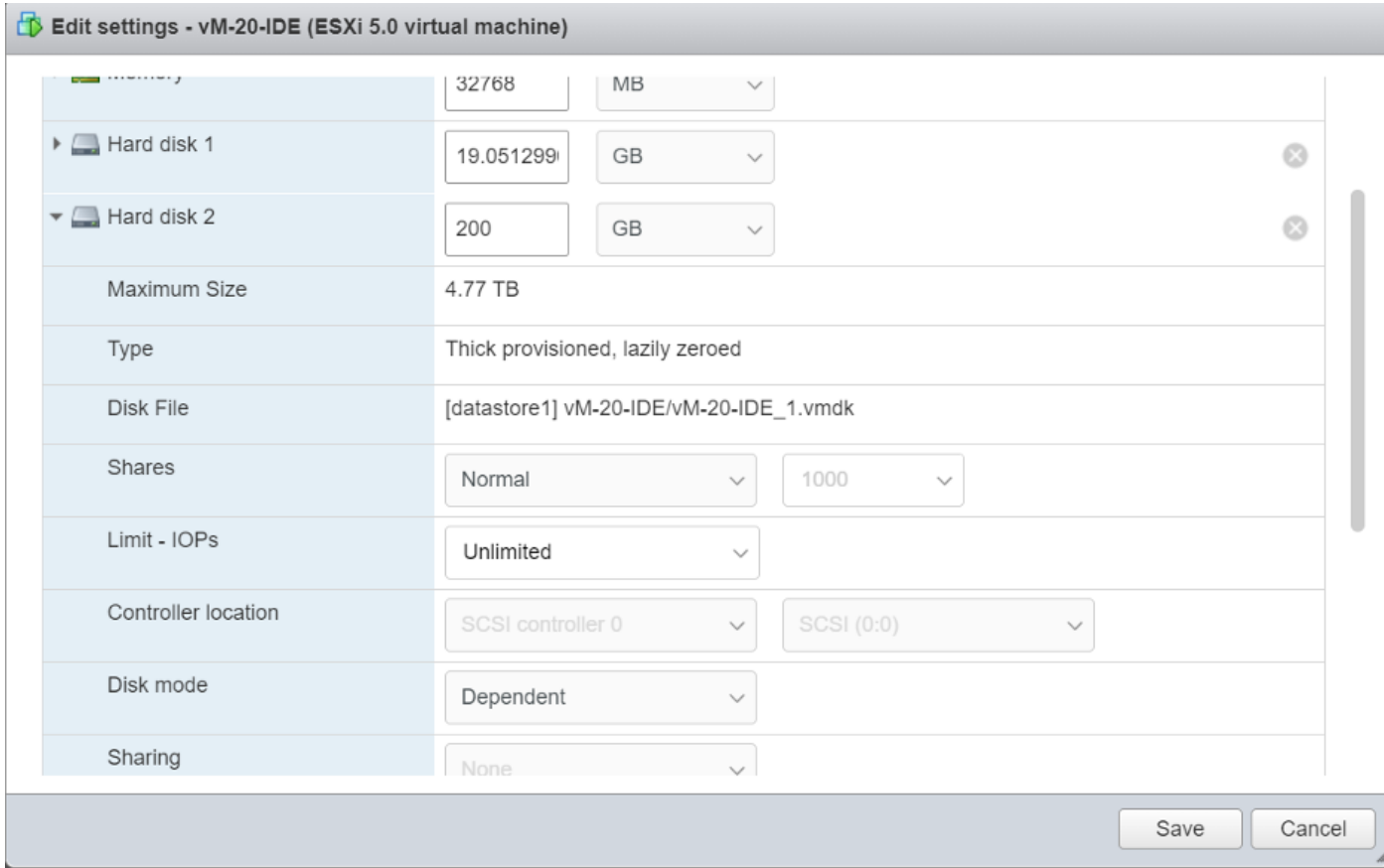

- 5. Klik op Opslaan.
- 6. Zet de VM terug.

### Upgradeversie naar 20.3.2.1.

Door het verbeteren van het systeem naar versie 20.3.2.1 is de manier waarop de vAnalyticsintegratie met Cloud Services is gewijzigd. Om deze verbeterde wijzigingen van kracht te laten worden, moet Admin handmatig cloudservices en analyse inschakelen.

1. Er zijn optimalisaties in configuratie-DB uitgevoerd om de zoektijd veel sneller te laten verlopen.

2. Er zijn systeemvriendelijke optimalisaties opgezet om ervoor te zorgen dat de schijf niet overweldigd wordt door apparaatgegevens en er zijn de nodige voorzorgsmaatregelen getroffen om de gegevensverzameling te stoppen wanneer 80% schijfruimte wordt gebruikt.

3. Als vAnalytics geen gegevens van vManager verzamelt, blijft het vManager-systeem niet zonder onderscheid naar de schijf schrijven. Als vManager vaststelt dat vAnalytics een backlog heeft van 10% schijfruimte aan gegevens, zal het schrijven van gegevens voor vAnalytics stopzetten totdat vAnalytics zijn gegevensverzameling hervat.